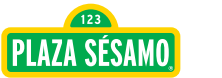

# **GUÍA PARA REALIZAR EL CURSO EN LÍNEA**

# **del programa Juega todos los días para Educación Inicial**

El programa **Juega todos los días** es una iniciativa de Plaza Sésamo con el valioso apoyo de The LEGO Foundation que se enfoca en enriquecer los ambientes en los que se desarrollan niñas y niños en etapa inicial y preescolar, al fomentar el desarrollo de habilidades que permitan a las personas adultas integrar o aumentar en su rutina las interacciones de calidad con bebés y experiencias de juego guiado con niñas y niños.

Durante el ciclo escolar 2023 – 2024 *Juega todos los días* llegará a 1,210 escuelas, más de 8,870 figuras educativas y 130,000 niñas y niños de los estados de Jalisco, Nayarit y Nuevo León. Dado el alcance del programa, la capacitación de educadoras, educadores y figuras educativas participantes se realizará a través de un **CURSO EN LÍNEA gratuito.**

A continuación, encontrarás información respecto al curso en línea, así como indicaciones para registrarse, ingresar y navegarlo.

# **Descripción general del curso en línea Juega todos los días**

Los tres primeros años de vida son particularmente importantes para el aprendizaje y el desarrollo de las y los bebés. La evidencia científica ha comprobado que tener interacciones de calidad durante esta etapa apoya el desarrollo del cerebro y de habilidades fundamentales necesarias para toda la vida. El curso en línea Juega todos los días ofrece estrategias sencillas y divertidas para fomentar interacciones de calidad a través del juego.

#### **El curso consta de 5 módulos:**

- Módulo 1: Aprendizaje a través del juego
- Módulo 2: Conoce *Juega todos los días*
- Módulo 3: *Juega todos los días* para familias
- Módulo 4: *Juega todos los días* en el centro de atención infantil.
- Módulo 5: Implementación de *Juega todos los días*

**Para quién es este curso:** Figuras educativas de educación inicial incluyendo agentes educativas, director(a), ATP y supervisor(a) de centros educativos participantes. Importante: Es indispensable que las agentes educativas queimplementarán *Juega todos los días* completen el curso en línea para su correcta implementación.

**Modalidad:** 100% en línea. Plataforma disponible 24 horas los 7 días de la semana. Podrás ingresar las veces que sea necesario para completar el curso, la plataforma irá guardando tu progreso.

**Certificado:** Al finalizar el curso en línea, la plataforma te entregará un certificado digital con tu nombre. Será importante que nos compartas tu certificado en la liga de Google Forms para validarlo. La liga se encuentra en el "mapa de contenidos" del programa.

Al terminar el curso en línea, los educadores participantes tendrán las capacidades yherramientas para:

- Reconocer la importancia de las interacciones de calidad entre adultos y bebés en el desarrollo y bienestar de los bebés
- Identificar las características de las interacciones de calidad entre adultos y bebés.
- Sensibilizar a padres, madres y cuidadores respecto al rol tan importante que tienen para desarrollar el cerebro, habilidades y bienestar de sus bebés.
- Apoyar a padres, madres y cuidadores principales a desarrollar sus habilidades para integrar en su rutina cotidiana interacciones de calidad con las y los bebés.
- Potenciar la calidad de las interacciones que tienen las agentes educativas en los momentos en las actividades que ya realizan con las y los bebés en el centro de atención infantil.
- Compartir aprendizajes con otros agentes o figuras educativas para promover el desarrollo y bienestar de las y los bebés

Para tener acceso al curso en línea, primero es necesario **REGISTRARSE** para generar unusuario y contraseña.

# **¿Cómo registrarse en el curso en línea?**

- 1. **Ingresa a este link** para que registres tus datos en Moodle: <https://curso.sesamo.com/sesamostg/course/view.php?id=9>
- 2. Haz **clic en "Crear nueva cuenta"**

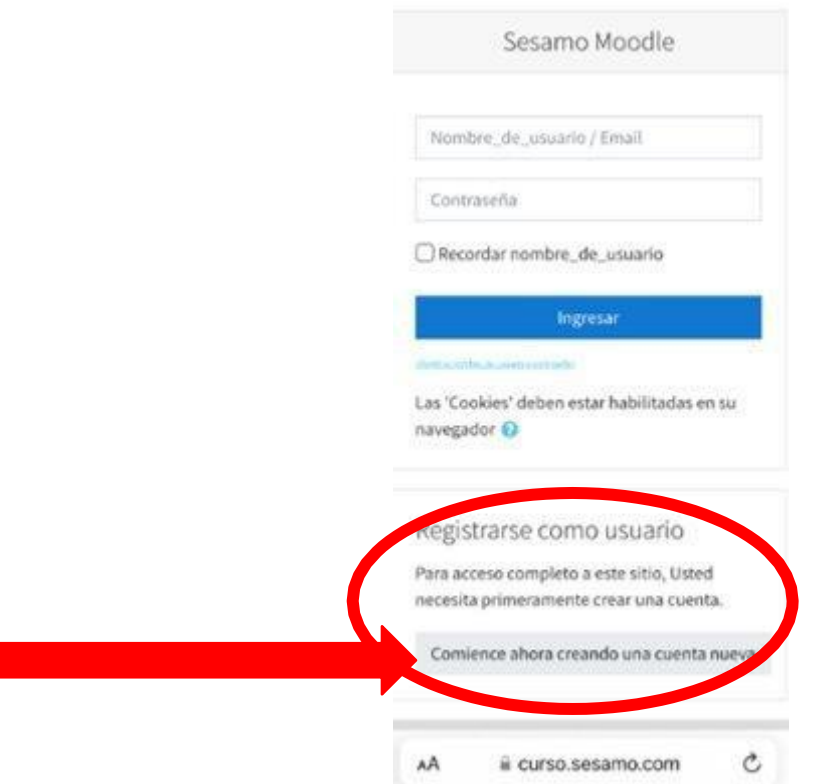

#### 3. **Llena tus datos generales y "crea tu cuenta"**

Toma en cuenta que:

- El nombre de usuario solamente admite minúsculas.
- La contraseña debe tener al menos 8 caracter(es), al menos I dígito(s), al menosI minúscula(s), al menos 1 mayúscula(s), al menos 1 caracter(es) no alfanuméricos como \*, -, o #

**IMPORTANTE:** Te recomendarnos guarda en algún lugar el correo, nombre de usuario y contraseña que registres aquí, TAL CUAL LA ESCRIBISTE, porque los necesitarás posteriormente para entrar al curso.

4. Cuando termines de registrar tus datos, haz clic en la casilla que dice **"No soy un robot" y clic en "Crear cuenta"** que se encuentran hasta debajo de la misma página en la que registraste tus datos.

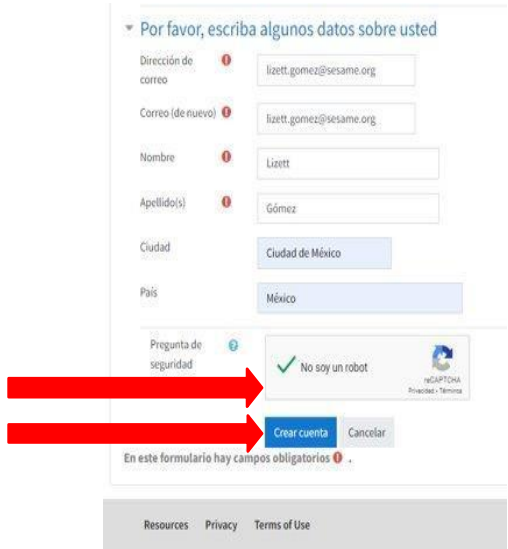

5. **Ve al correo que registraste** y busca en tu bandeja de entrado o en "correos no deseados" un correo con la **Confirmación de la cuenta Sésamo Moodle.**

**\*\*** En ese correo encontrarás un link, haz clic en ese link.\*

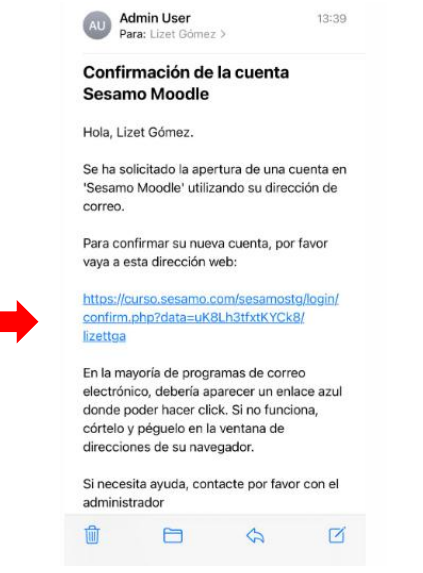

6. Después **escribe el nombre de usuario y la contraseña que elegiste cuando hiciste tu registro** (en el paso 3)

**Importante:** Te recomendamos hacer clic en la casilla que dice "Recordar nombre de usuario" para que tu ingreso las siguientes veces sea más ágil.

7. Finalmente, **haz clic en "ingresar" o "acceder".**

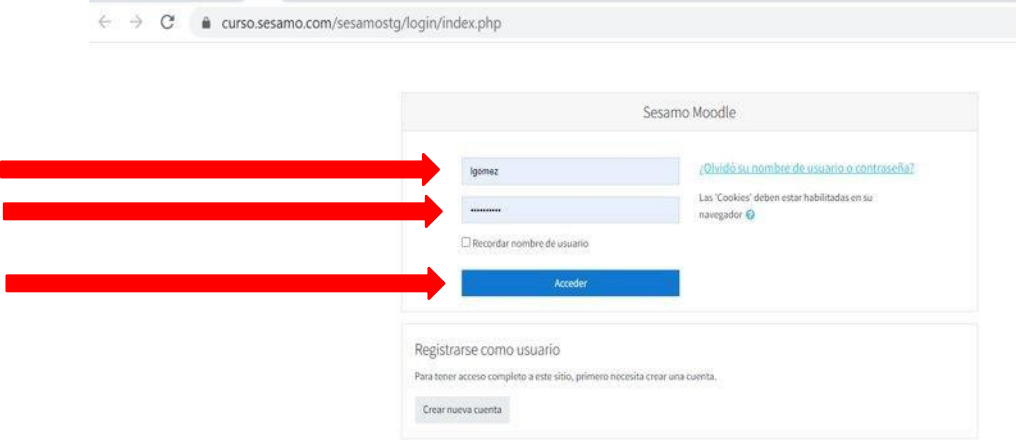

8. **¡Listo!** Ya deberías estar en el curso en línea que se ve así:

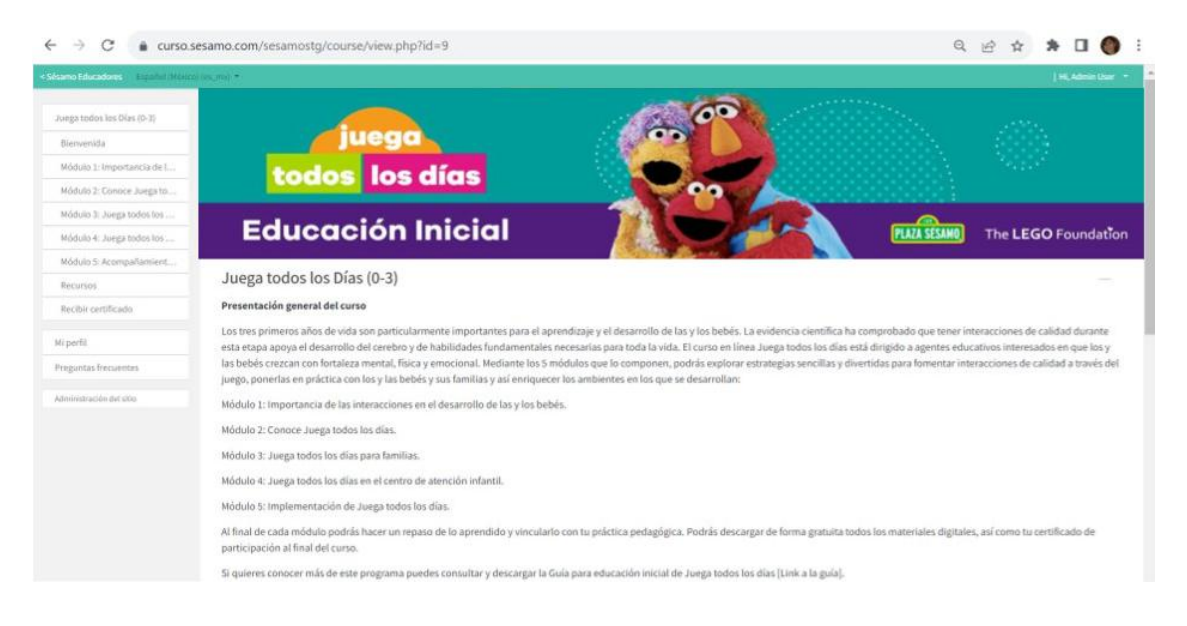

**OJO:** Si no te lleva directamente a esta página, elige en "cursos" el de *Juega todos los días* 0 – 3 años.

**¿Cómo ingresar al curso en línea las siguientes veces que quieras entrar?**

- 1. Ingresa a la liga en la que generaste el registro:
- **<https://curso.sesamo.com/sesamostg/course/view.php?id=9>**
- 2. Escribe tu **usuario y contraseña**.
- 3. Haz clic en "Acceder" y estarás en el curso *Juega todos los días*.

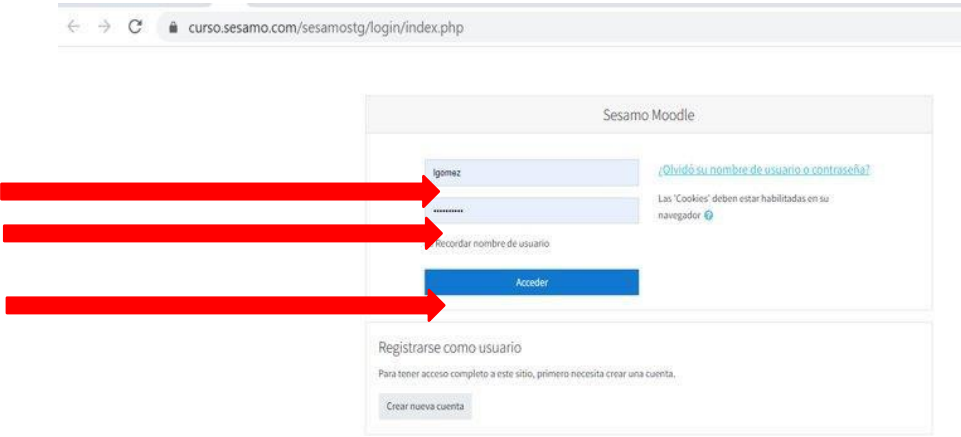

# **¿Cómo navegar el curso en línea?**

La pantalla principal del curso en línea *Juega todos los días* se ve así:

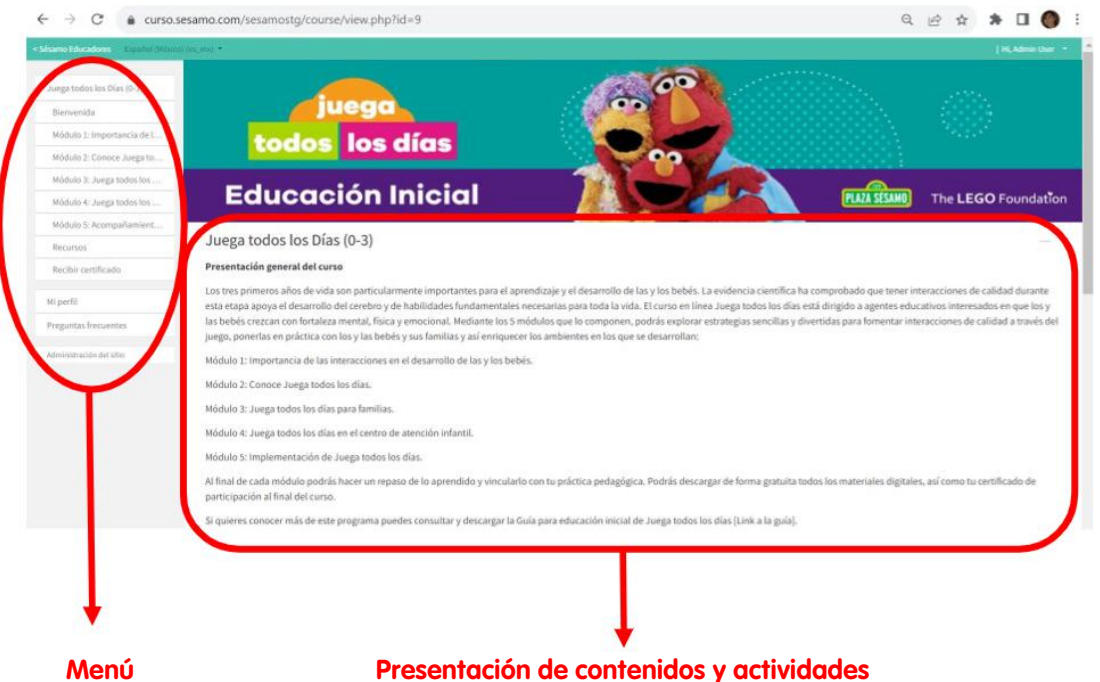

Del lado izquierdo de la pantalla encontrarás un **menú** que se queda fijo en todo momento. En ese menú están todas las secciones del curso y al hacer clic en cada sección te llevará a esos contenidos:

- a. **Bienvenida.** Información general para los participantes.
- b. **Módulos del curso.** Puedes hacer clic en el módulo que desees y se desplegará el listado le lecciones de ese módulo. Puedes darle clic y te llevará a cada sección. Al terminar las actividades de cada módulo aparecerá una "palomita verde" ✓. De esta manera podrás saber cuáles módulos ya completaste o te faltan por realizar.
- c. **Recursos.** En esta sección encontrarás todos los materiales del programa: guías, videos y mucho más.
- d. **Recibir certificado.** Cuando hayas completado todos los módulos del curso, enesta sección encontrarás tu reconocimiento de participación en el curso en línea, mismo que podrás descargar.
- e. **% Terminado.** Es un círculo que te indica el porcentaje de avance que llevas enel curso.

En el centro de la pantalla encontrarás los contenidos de cada sección: bienvenida, así como la información y actividades que comprenden cada módulo.

Para realizar el curso, desliza hacia debajo de un módulo a otro, revisando y realizando las actividades presentadas: información, estadísticas, videos, canciones, audios, juegos y actividades de aprendizaje. Cuando termines una sección, haz clic en la siguiente.

# **¿Cómo realizar los cuestionarios?**

Algunas actividades de aprendizaje consisten en responder sencillos cuestionarios, estas actividades estarán señalizadas y para responderlos.

1. Haz clic en el cuestionario (en las letras azules).

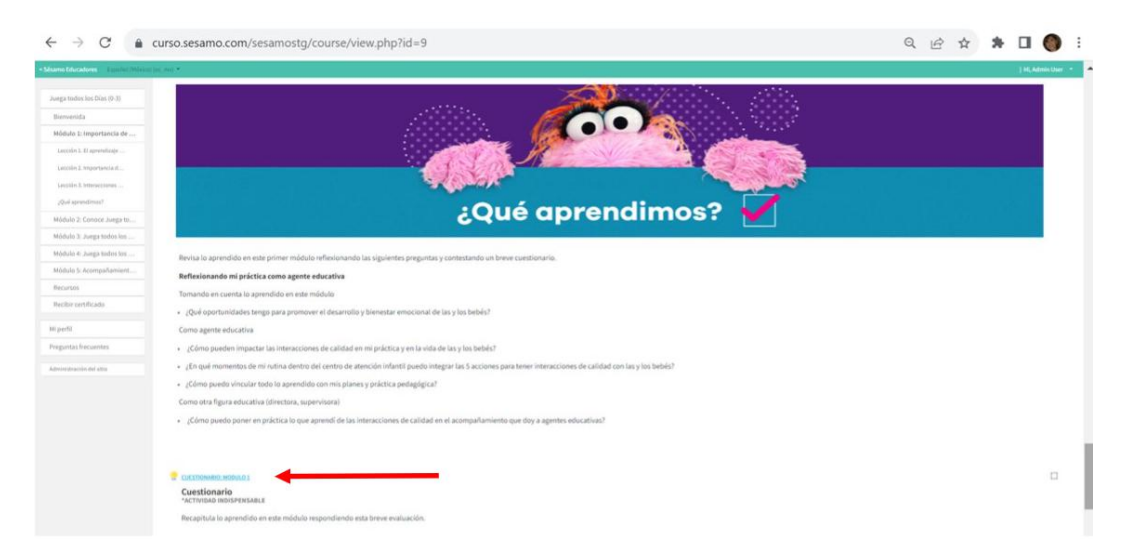

2. Después da clic en el botón iniciar y seleccionar tus respuestas a cada pregunta presentada.

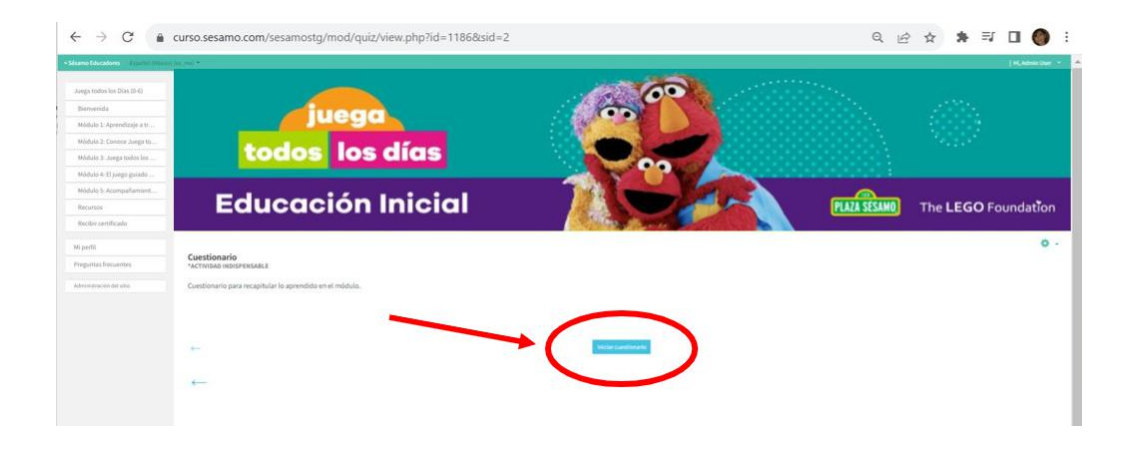

3. Al finalizar el cuestionario da clic en el botón "Continuar al siguiente módulo" o haz clic en el menú de la izquierda al módulo o sección que quieras ir.

# **¿Cómo participar en los foros?**

Otras actividades de aprendizaje requieren tu participación en foros. Para participar en un foro:

1. Haz clic las letras azules que indican el nombre del foro.

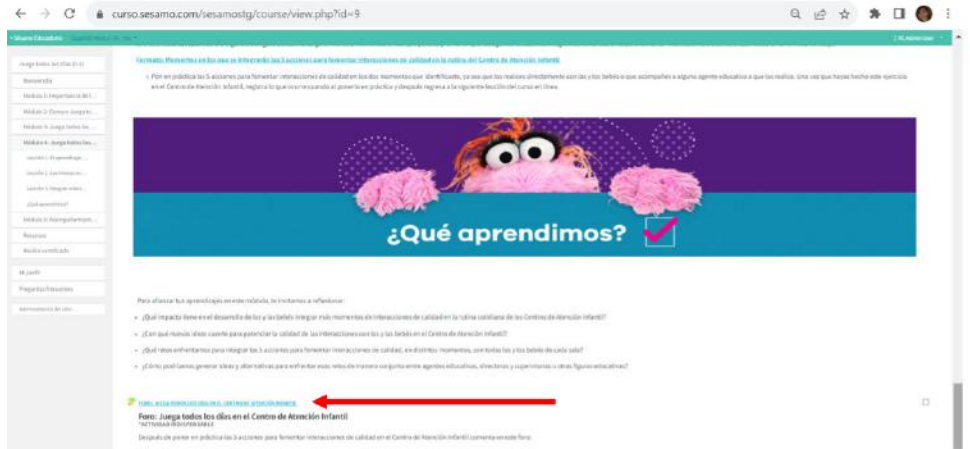

2. Haz clic en el botón que dice "Añadir un nuevo tema de debate"

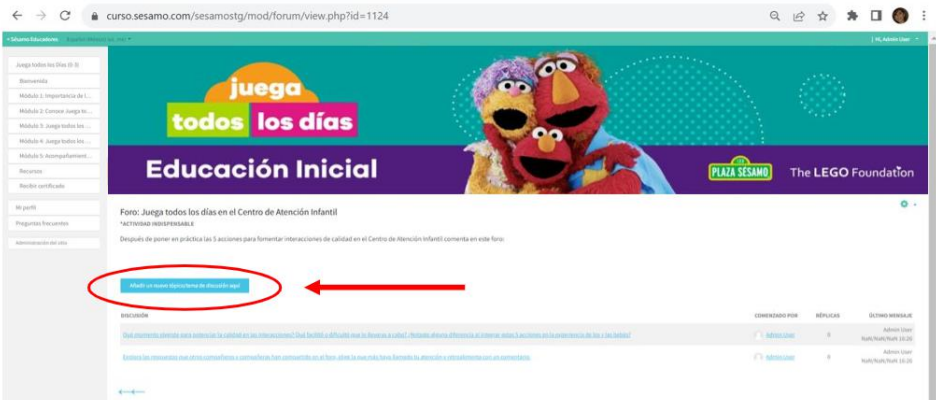

3. En el "asunto" escribe el tema de tu comentario o pregunta a la que estás respondiendo y en el "mensaje" escribe tu opinión o respuesta. Al terminar hazclic en el botón "**enviar al foro**"

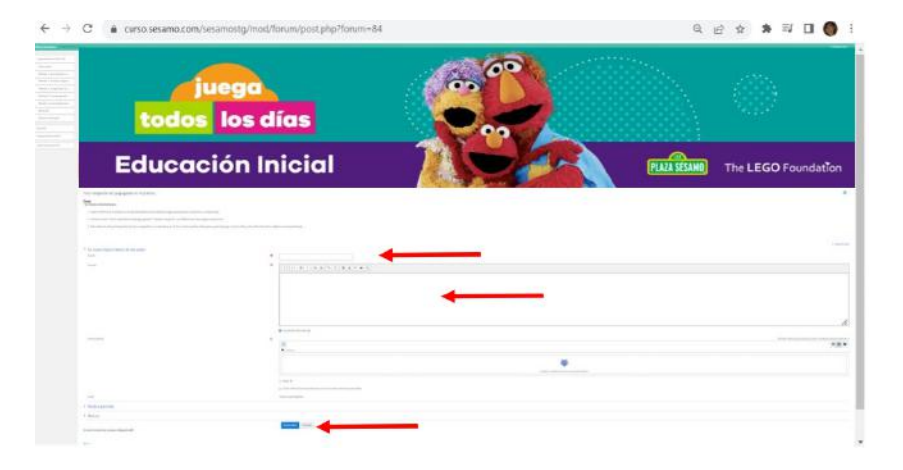

Para responder a las participaciones de otros compañeros o compañeras en el foro:

- 1. Da clic en las letras azules que indican el nombre del foro (de igual manera cómo haces para participar en el foro).
- 2. Selecciona el tema de otro compañero o compañera.

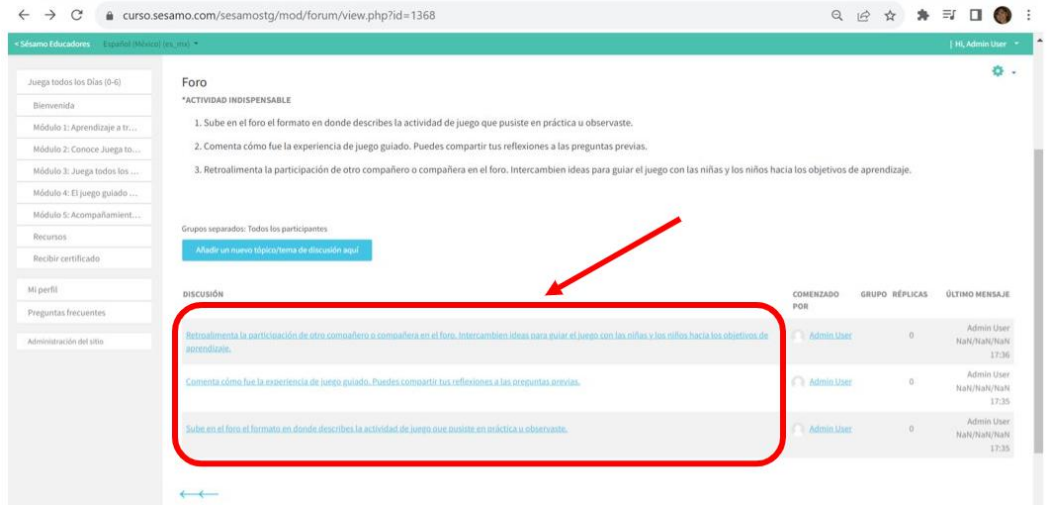

3. Lee el comentario de tu compañero, después escribe tu comentario en la caja de texto y finalmente, haz clic en "responder".

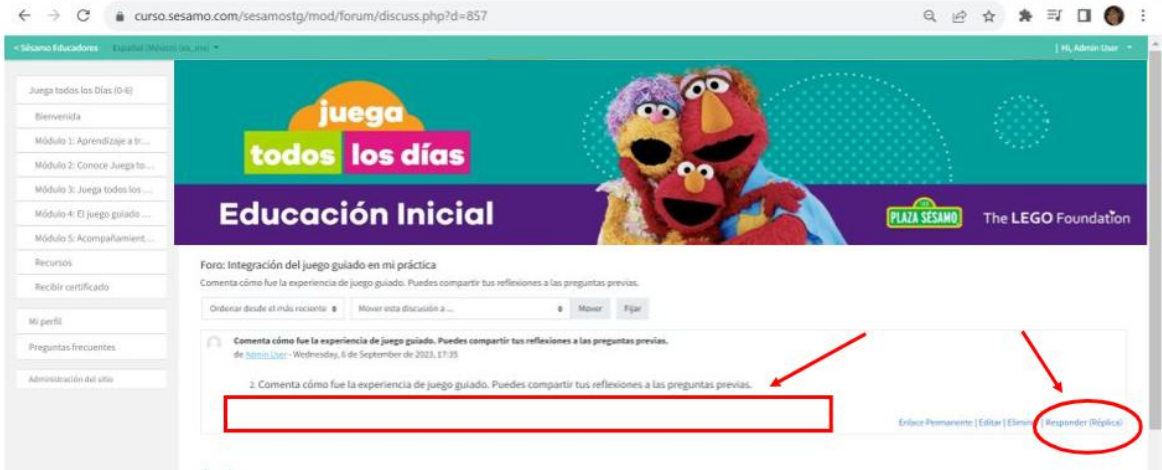

#### **¿Cómo puedo obtener mi certificado?**

Una vez que termines las actividades de todos los módulos, el curso de mostrará tu certificado que puedes ver y descargar. Otra opción es ir a la sección "Recibir certificado" que está en el menú de la izquierda del curso. Recuerda que solamente podrás obtener tu certificado si realizaste todos los cuestionarios, foros, lecturas y resto de actividades del curso. El porcentaje de avance te indicará si ya has realizado el 100%.

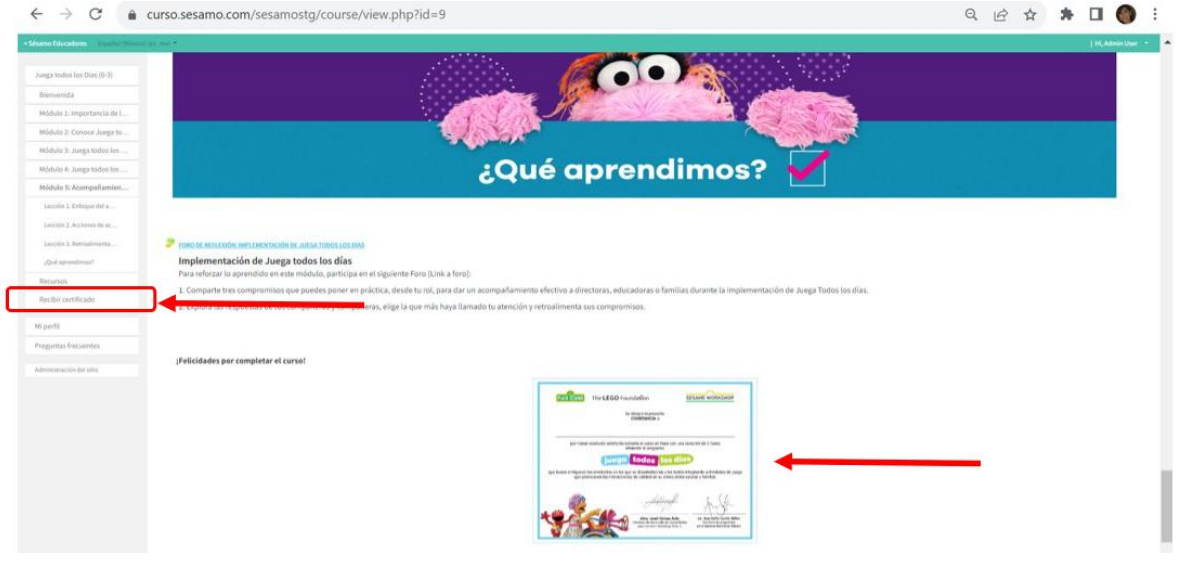

**Esperamos que disfrutes el curso de Juega todos los días. Recuerda que cualquier duda o dificultad puedes canalizarla a través de tu director/a, supervisor/a o ATP quien se pondrá en contacto con el formador de Plaza Sésamo que acompañará en la implementación del programa.**